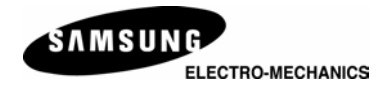

# **SRP - 770**

# **Thermal Label Printer Operator's Manual**

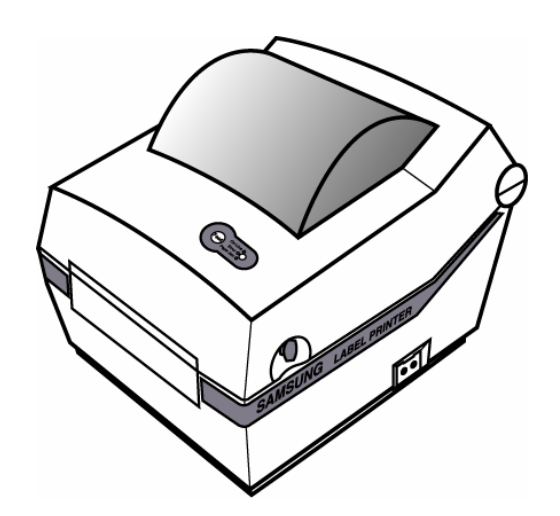

**http://www.samsungminiprinters.com**

**JE68-00131B Rev. 1.02** 

### **Safety Precautions**

In using the present appliance, please keep the following safety regulations in order to prevent any hazard or material damage.

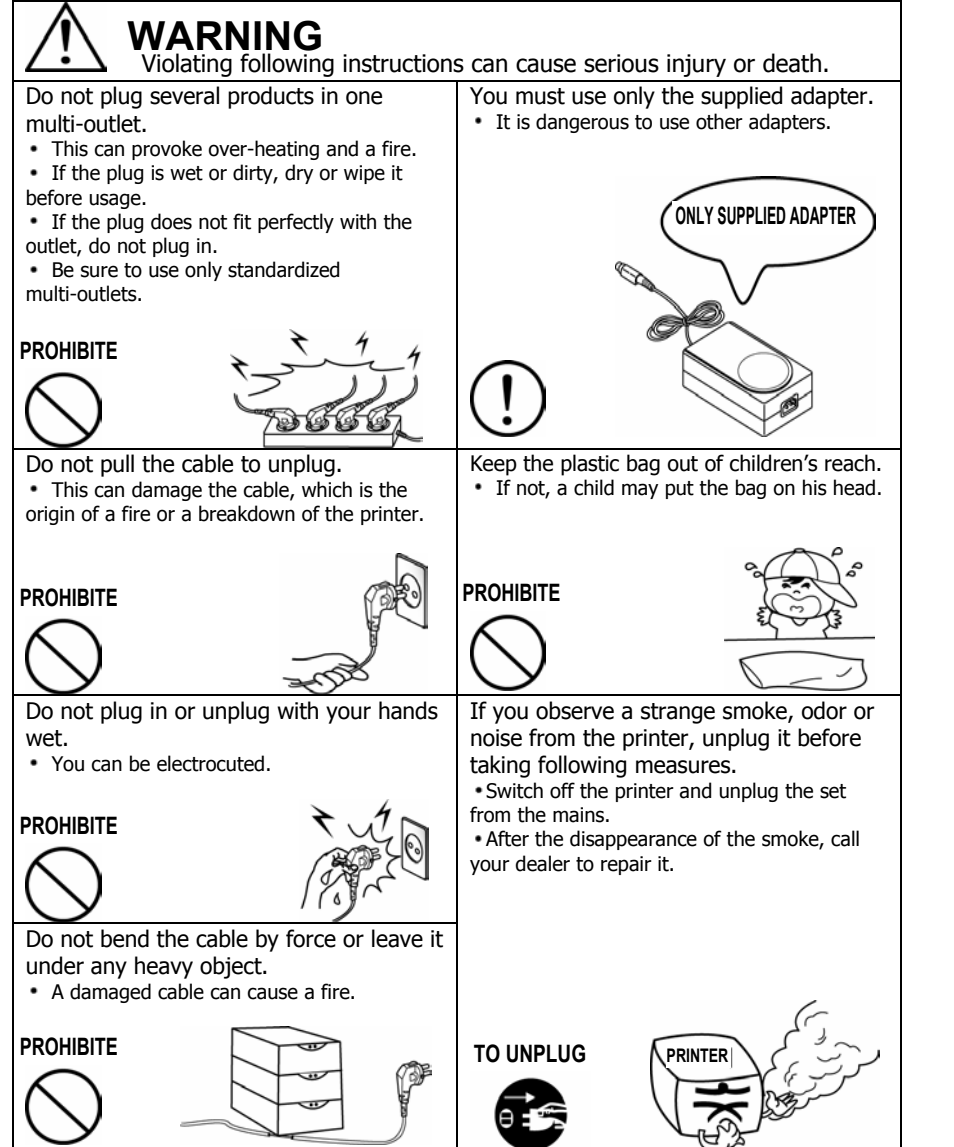

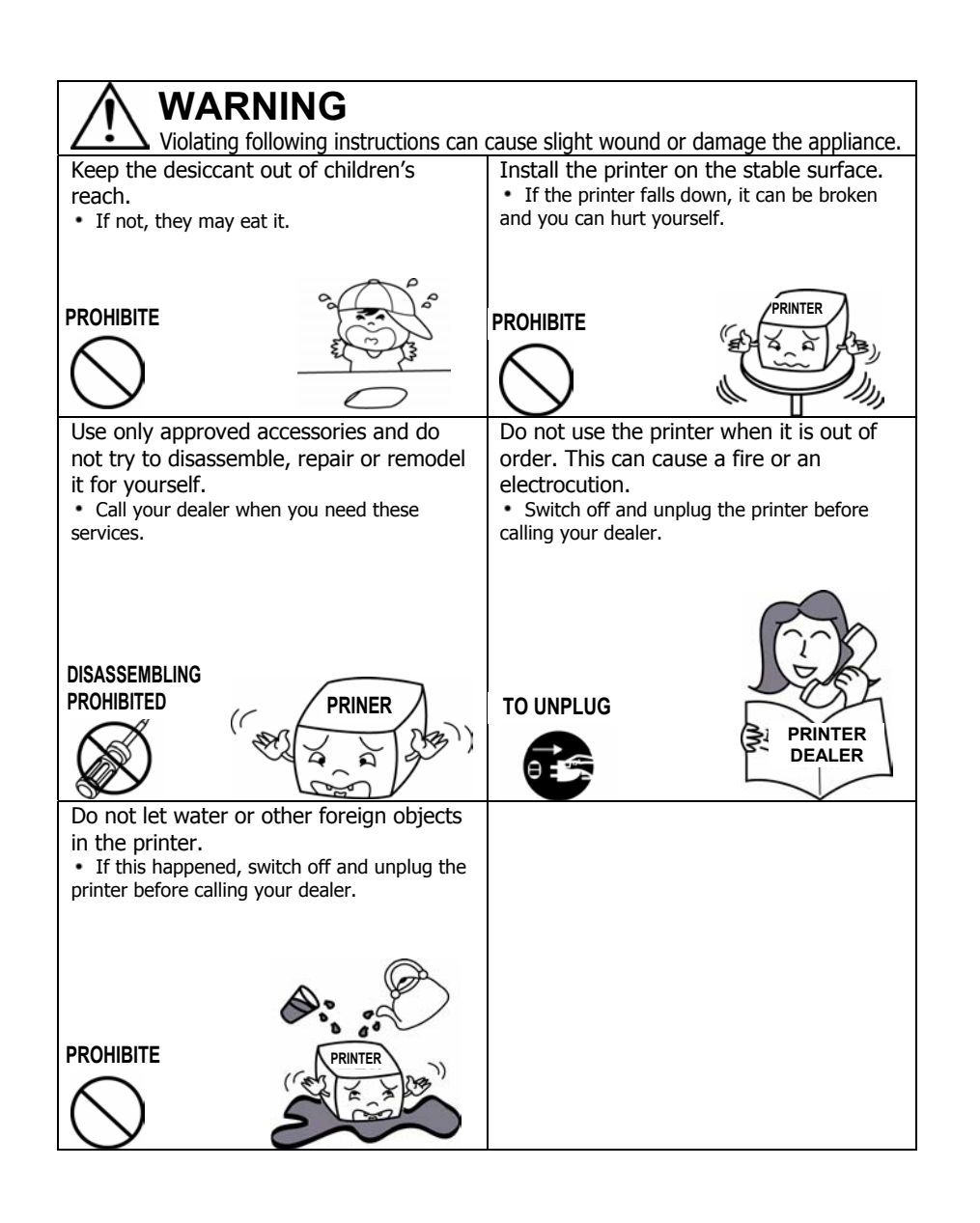

### Table of Contents

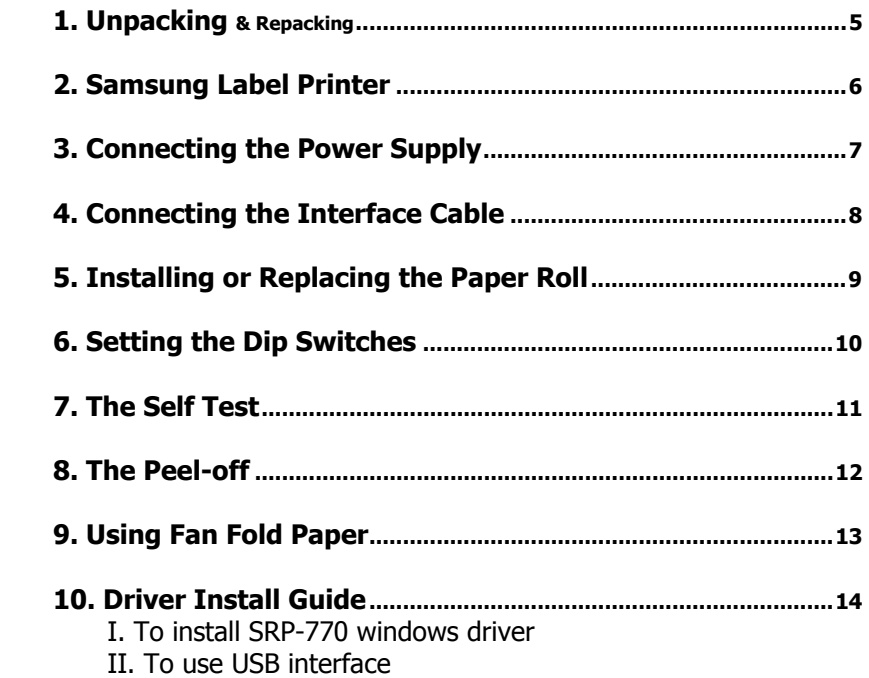

III. Tip & Trouble shooting

# 1. Unpacking & Repacking

Your printer box should include these items. If any items are damaged or missing, please contact your dealer for assistance.

**Note** : Please keep the packing materials(①,②,④,⑥) for future repacking to send a printer for repairs.

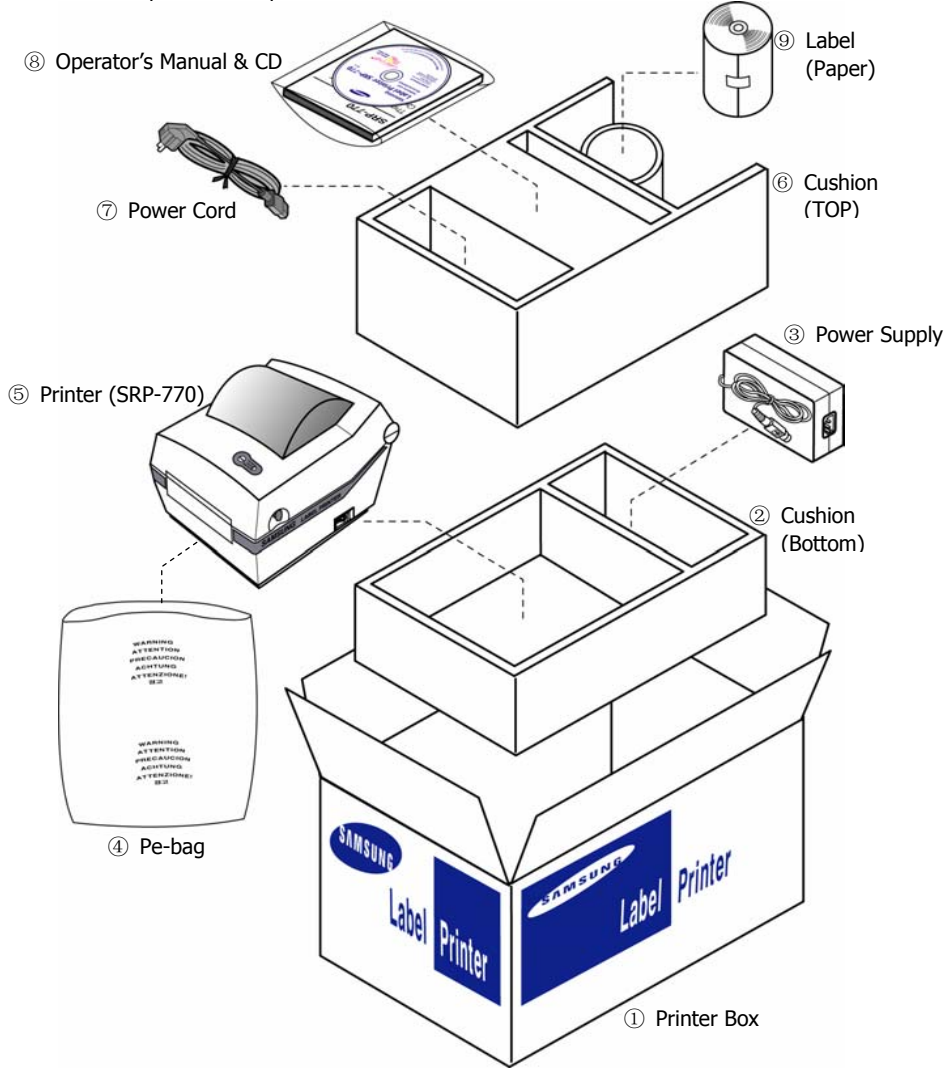

<sup>※</sup> **You can repack the printer package in above numeric order(**①**~**⑨**)** 

# 2. Samsung Label Printer

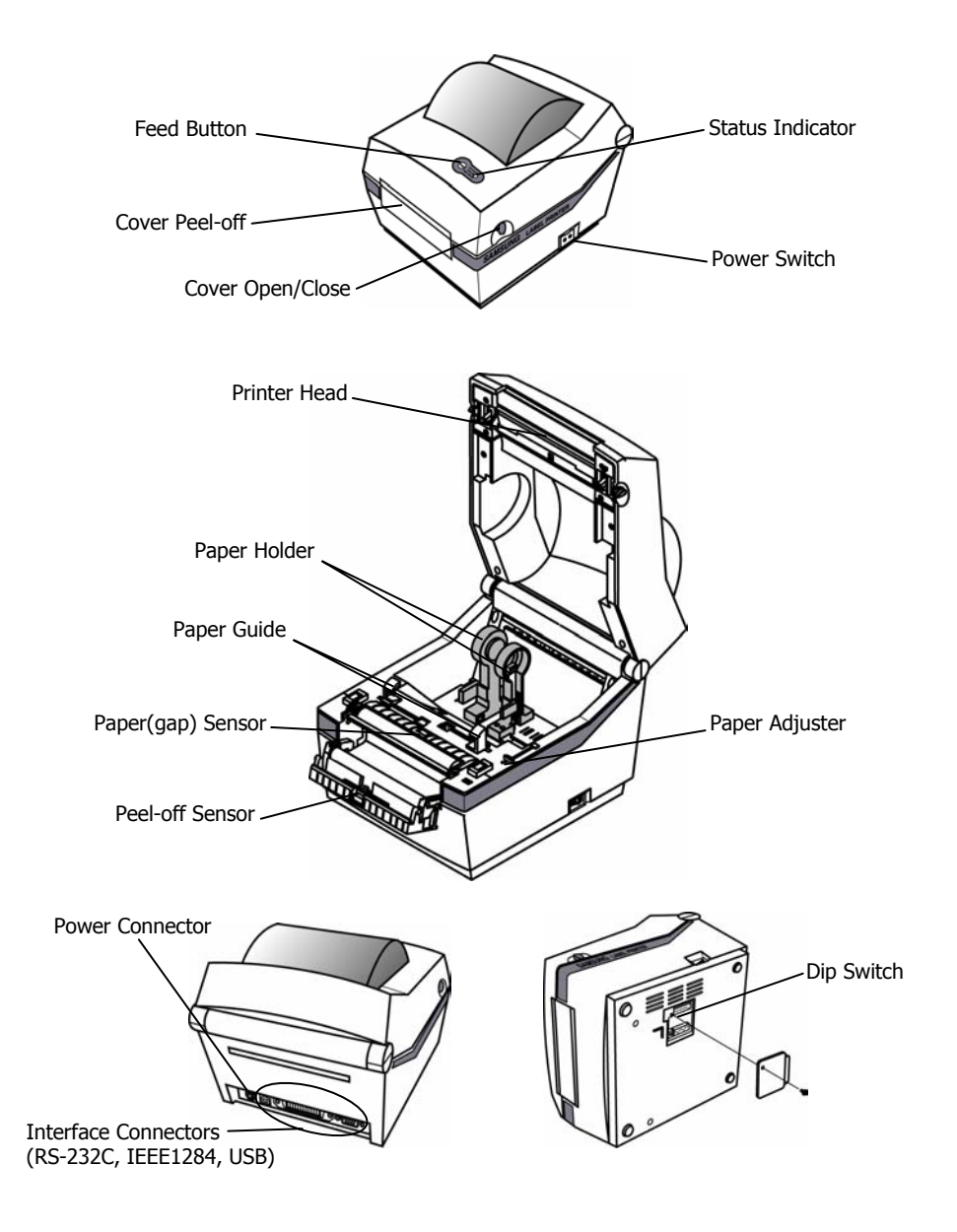

# 3. Connecting the Power Supply

#### **CAUTIONS:**

 When connecting or disconnecting the power supply from the printer, make sure that the power supply is not plugged into an electrical outlet. And the power supply's rated voltage and your outlet's voltage do not match, contact your dealer for assistance. Then do not plug in the power cord. Otherwise, you may damage the power supply or the printer.

1. Make sure that the printer's power switch is turned off, and the power supply's power cord is unplugged from the electrical outlet.

 2. Check the label on the power supply to make sure that the voltage required by the power supply matches that of your electrical outlet.

 3. Plug in the power supply's cable as shown below. Notice that the flat side of the plug faces down.

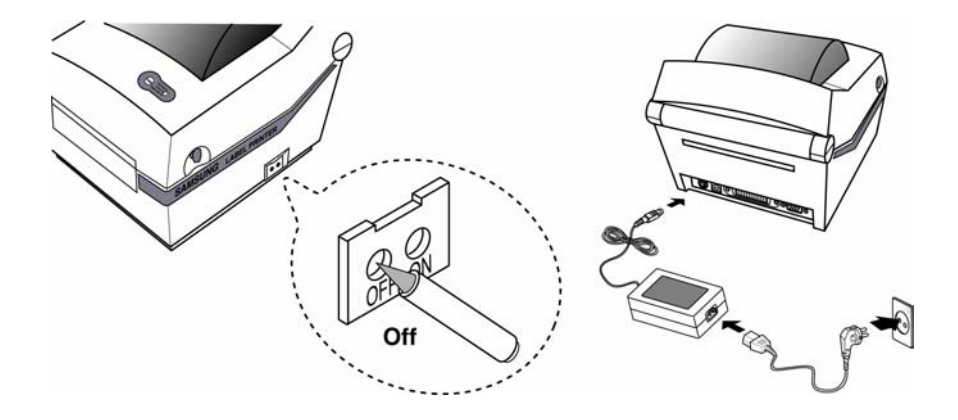

# 4. Connecting the Interface Cable

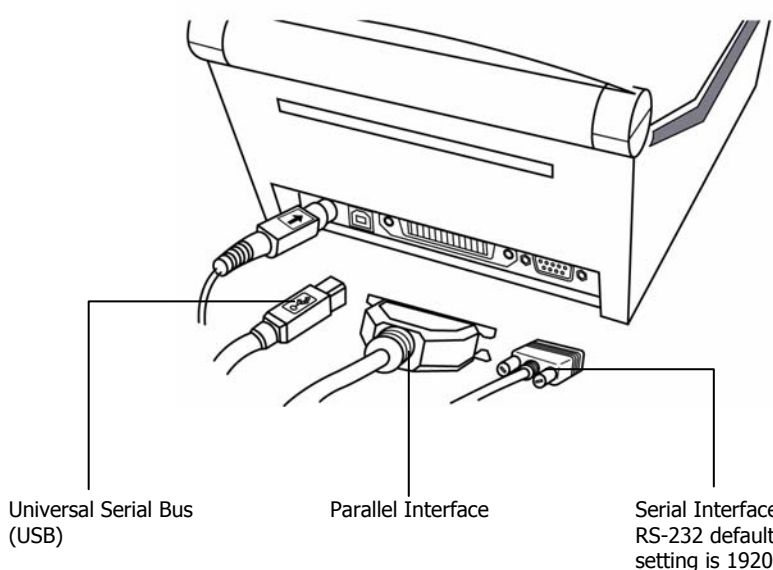

Serial Interface RS-232 default setting is 19200 baud, no parity, 8 data bits and 1 stop bit

# 5. Installing or Replacing the Paper Roll

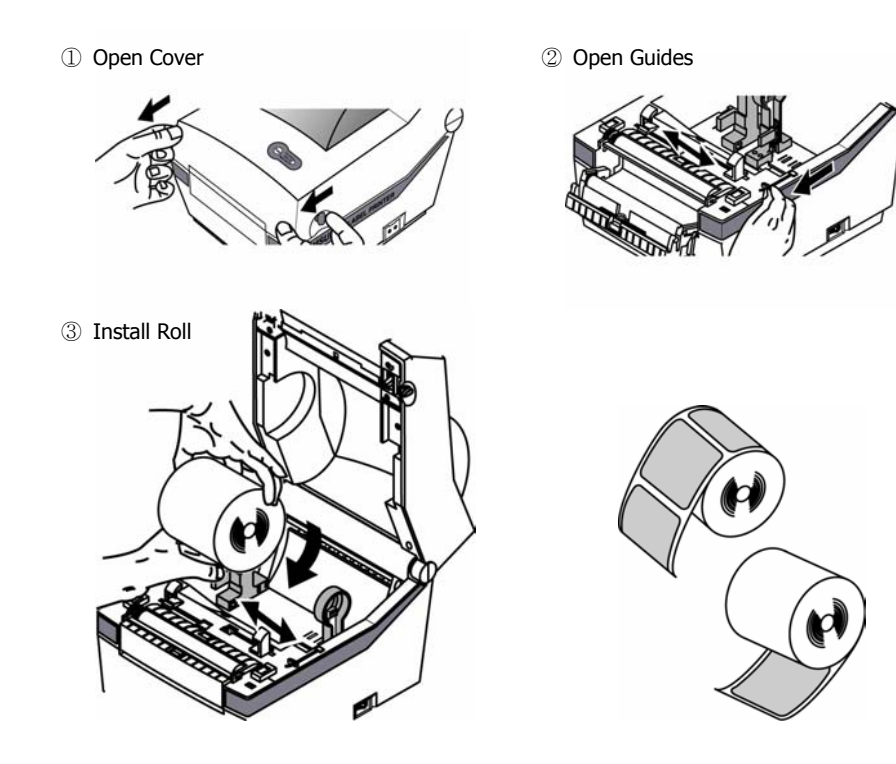

④ Close Guides to the Width of the paper ⑤ Close Cover

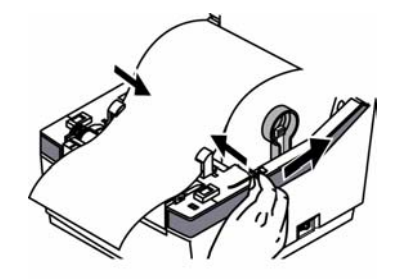

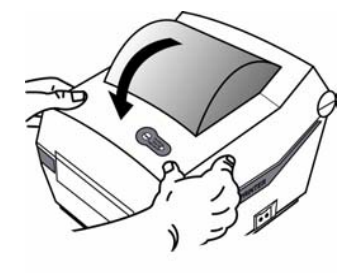

8

# 6. Setting The Dip Switches

#### **6-1. Setting the Dip Switches**

The Dip Switches are located on the bottom of the printer. The Dip Switches are used to set the Printer to perform various functions. Follow these steps when changing Dip Switches setting :

- 1. Turn the printer power switch off.
- 2. Remove the screw on the bottom of the printer and open the bracket.
- 3. Flip the Dip Switches using tweezers or another narrow-ended tool. Switches are **off** when up and **on** when down in the Figure below.
- 4. The new setting takes effect when you turn on the printer.

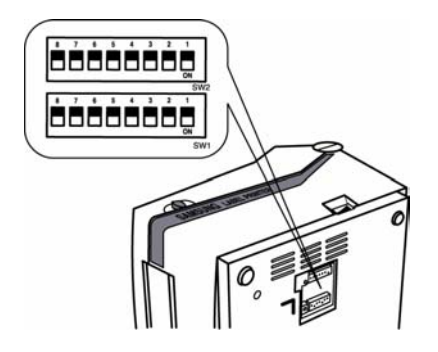

**Note** : Always change Dip Switch settings only when the printer is turned off.

#### **6-2. Functions of Dip Switches**

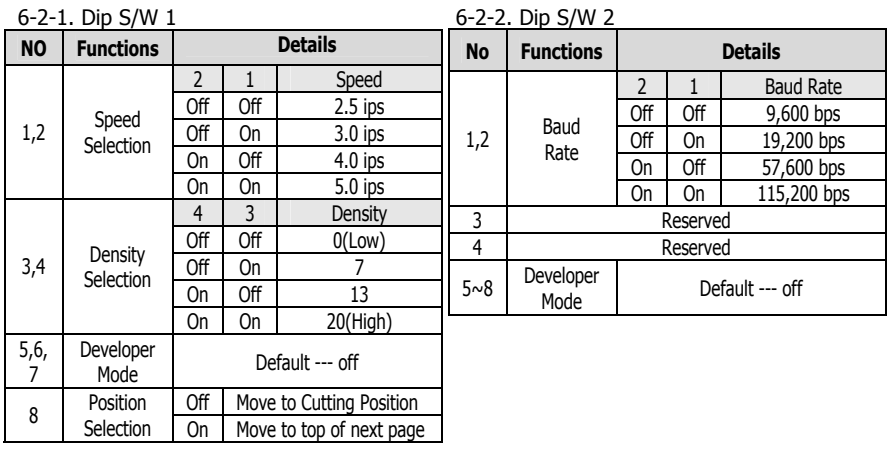

# 7. The Self Test

The self-test checks whether the printer has any problems. (You cannot perform this procedure if using the printer's label peel-off option) If the printer does not function properly, contact your dealer. The self-test checks the following;

- 1. Make sure that paper roll has been installed properly.
- 2. Turn on the power while holding(2sec) down the FEED button. The self-test begins.
- 3. The self-test prints the current printer status, which provides the control ROM version and the DIP switch setting.

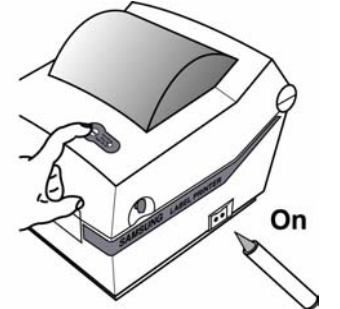

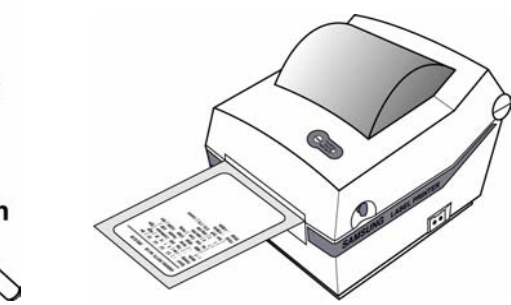

#### ※ **Cleaning Head**

Paper dust on the heating elements may lower the printer quality. In this case, clean the print head as follows :

**Cautions** 1. Turn Off the printer power before cleaning.

- 2. Note that the thermal head becomes very hot during normal operation, creating the danger of burn injury. Be sure to wait for about 10 minutes after turning printer power off before beginning the cleaning.
- 1. Open the printer cover.
- 2. Clean the thermal element (the area which is marked a thin black line) of the thermal head with a cotton swab moistened with a alcohol solvent (ethanol, methanol, or IPA).
- 3. After confirming that the alcohol solvent has been dried up completely, close the cover-open.
- **Note 1. Never touch the thermal element with your hand, then the thermal element can be damaged. 2. Don't scratch the printer head.**

### 8. The Peel-off

Printers can Peel-off a single label. You must remove the label before the printer prints the next label.

① Open the peel-off cover and turn on peeler switch.

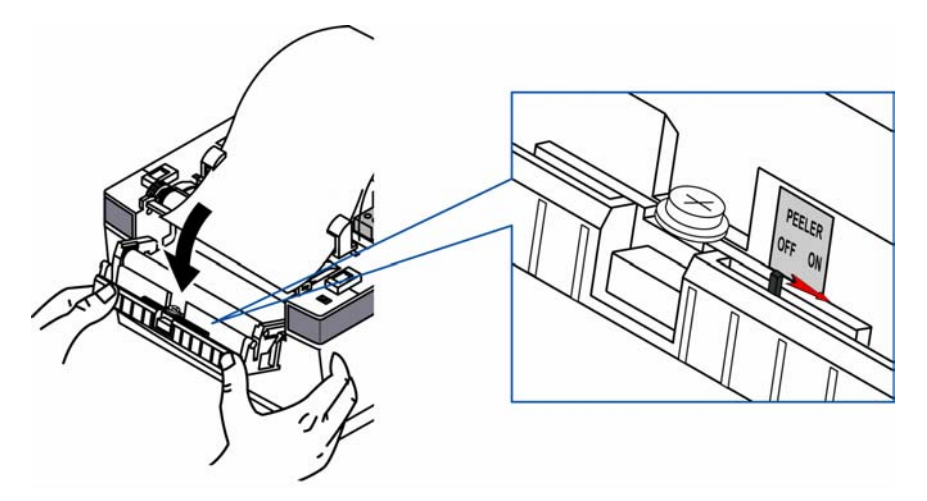

insert the paper through slot.

② Remove the one a paper and <br>3 Adjust the paper guides and close the cover.

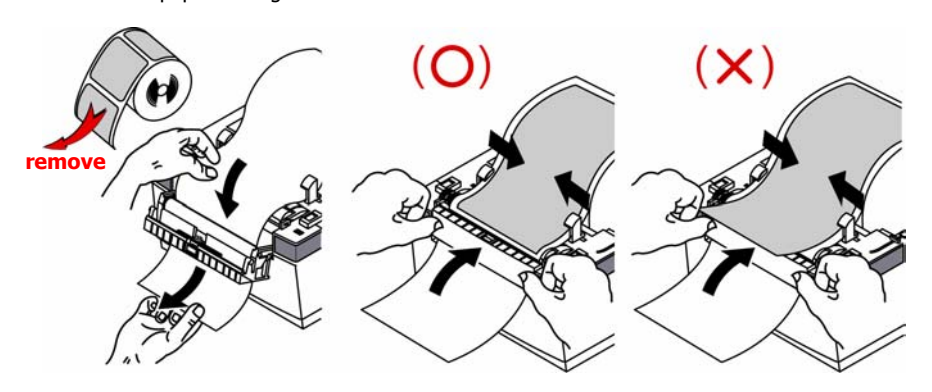

# 9. Using Fan Fold Paper

Insert paper through both the rear slot and guides. Adjust holders and guides to the width of the paper.

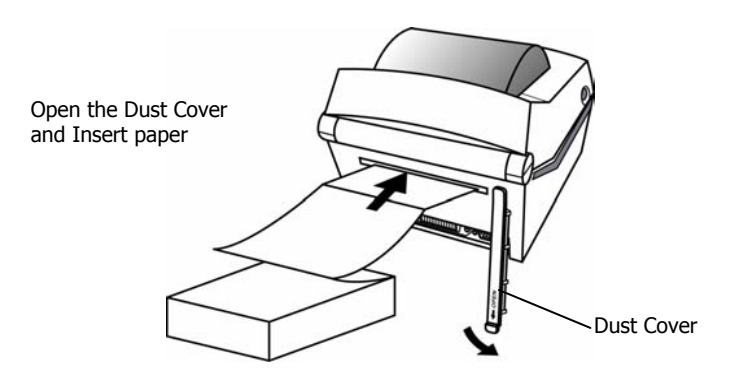

Adjust holders papers and paper Fixed Adjust Guides

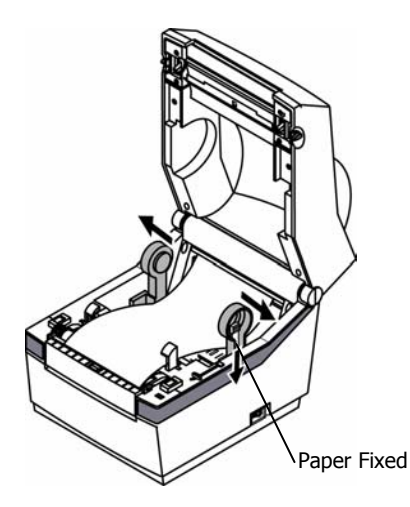

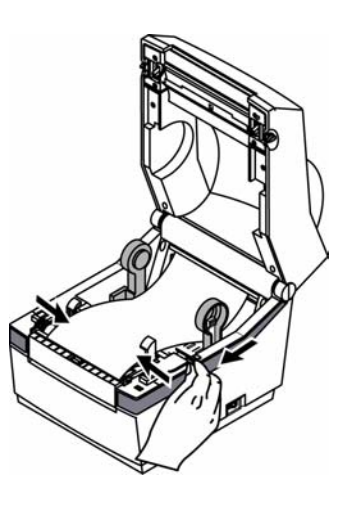

### 10. Driver Install Guide

### **I. To install SRP770 windows driver**

1. Insert CD-ROM included in your printer package then install guide program will appear automatically. Please click on **Windows Drivers**.

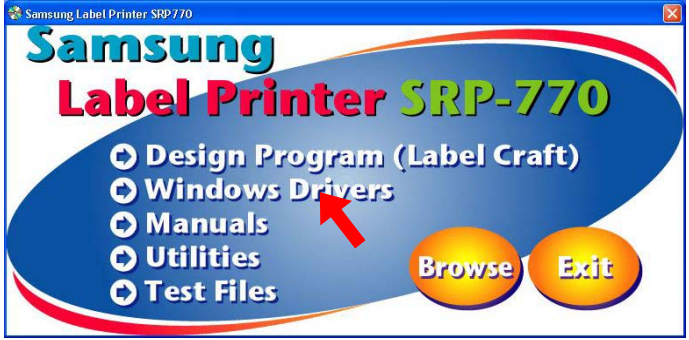

2. You can see the driver auto-install program prepares to install driver matching your windows system.

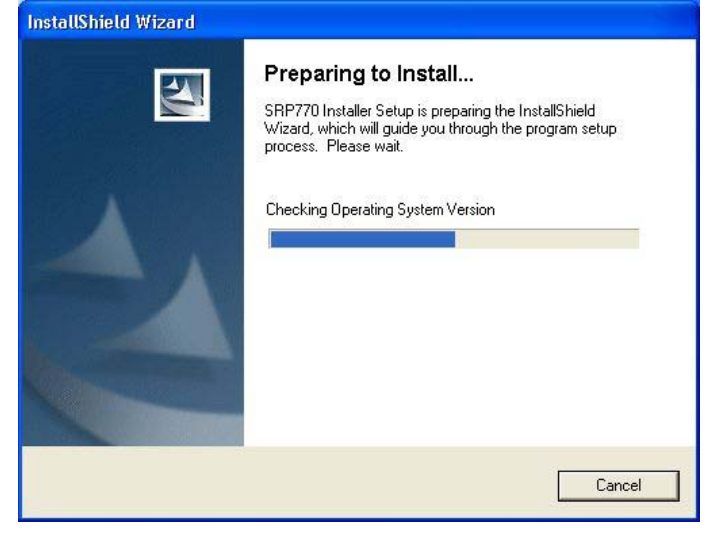

3. If it is first time to install SRP770 windows driver, you can see the Welcome message as below. Please click on **Next>** to continue install procedure.

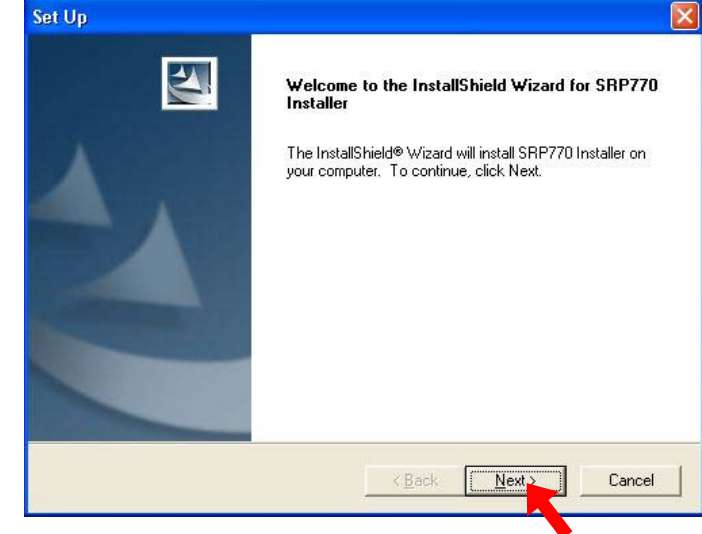

**\*\* If previous version driver is already installed in your system, some other type window will appear. In this case, please refer to "///. Tip & Trouble shooting"** 

4. If you accept the license agreement, click on **Yes** to continue install procedure.

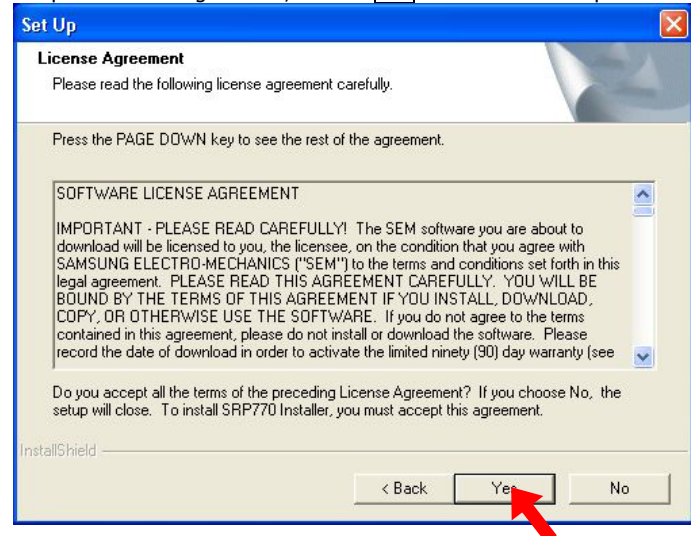

5. If you want to use USB interface with SRP770 printer, please select both "SAMSUNG SRP770" and "SAMSUNG USB Port Monitor" together and click on **Next>.**

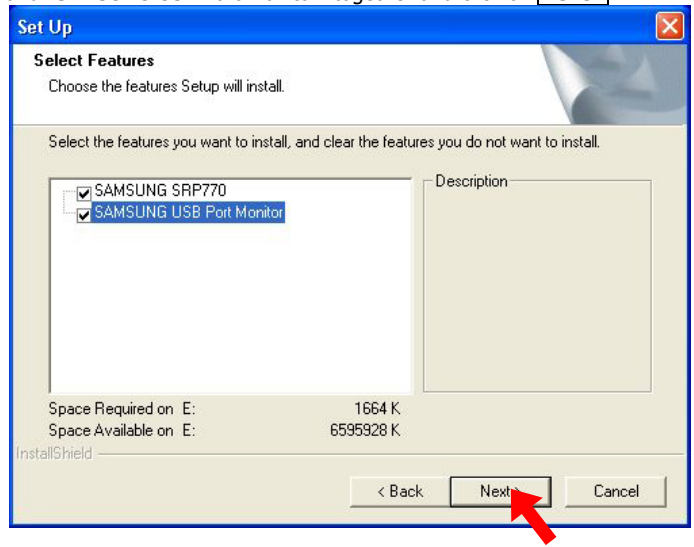

6. Just wait until auto-installer program finishes drivers setup.

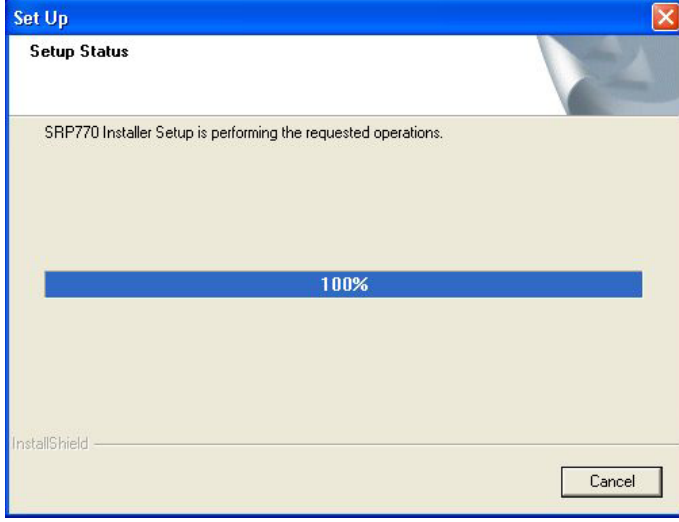

#### 7. Click on **Finish** to exit auto-installer program.

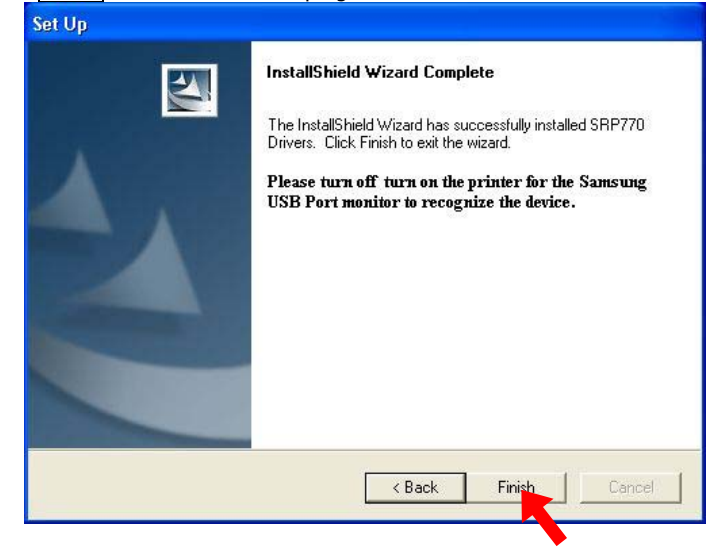

8. You can see the SAMSUNG SRP770 driver is correctly installed in Printer folder.

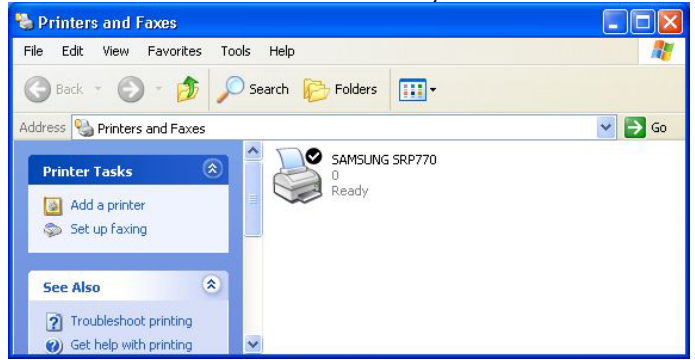

### **II. To use USB interface**

Microsoft windows basically supports Serial and Parallel interface without installing any port drivers but in case of USB interface, USB port driver should be pre-installed. Please follow next steps to properly install Samsung USB port driver in your system.

 $1<sup>st</sup>$ . Turn off the printer power switch and don't turn on while auto-install program setup drivers in your system.

2<sup>nd</sup> . Execute auto-install program as shown in **" | .To install SRP770 windows driver"** or manually.

3<sup>rd</sup>. During installation procedure, please select both SAMSUNG SRP770 and SAMSUNG USB Port Monitor together as below.

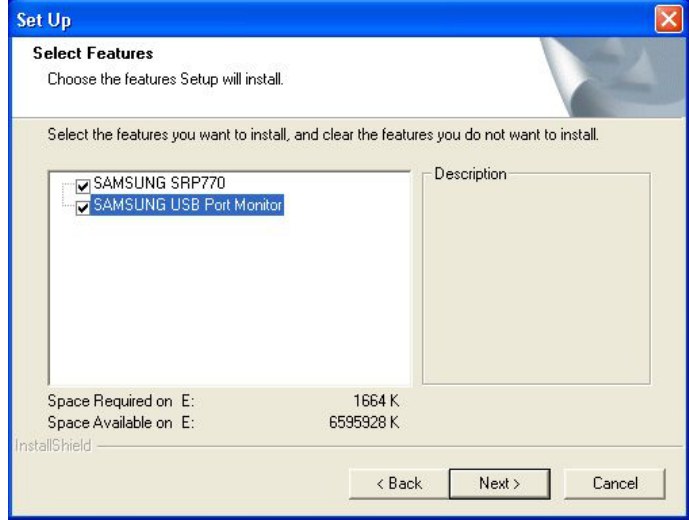

4<sup>th</sup>. After driver installation is finished, Please connect USB cable between your system and printer correctly and turn on the printer power switch.

#### <sup>5</sup>th - 1. **In Windows XP or 2000,**

1) When you turn on the printer power switch first time after installing USB port driver, the OS recognize the printer and pop up the window to complete USB driver installation a. Please click on Next>

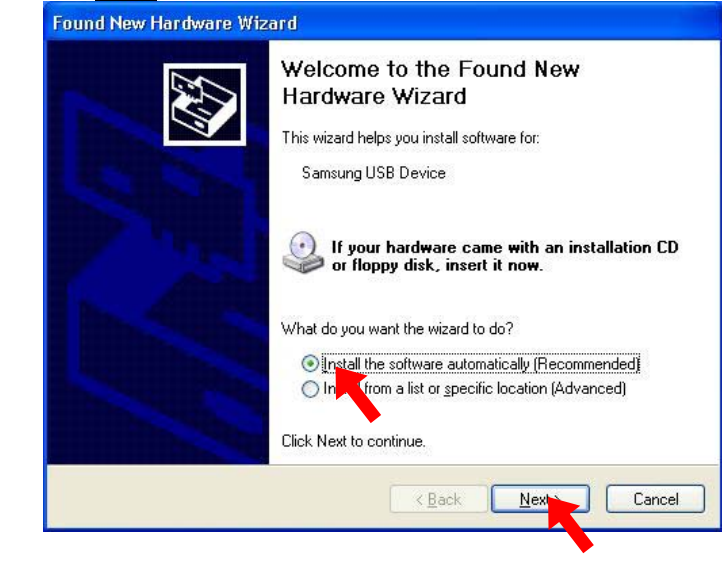

#### 2) Just wait…

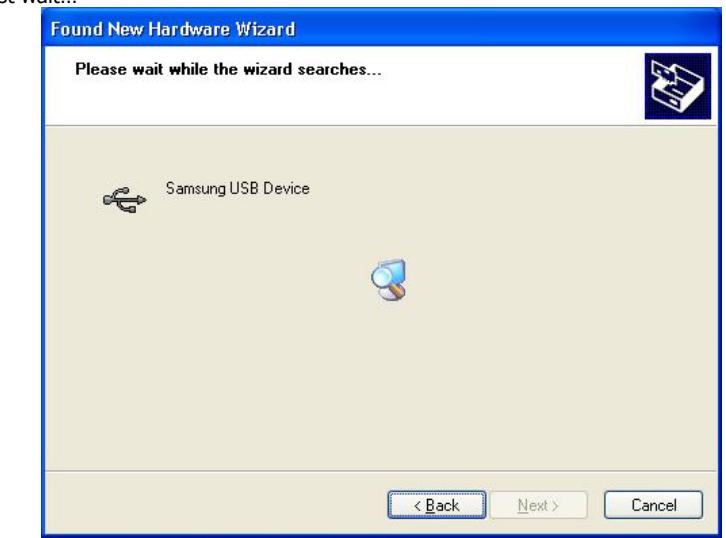

3) If the following message box appears while your installation, just click on **Continue Anyway** to continue install procedure.

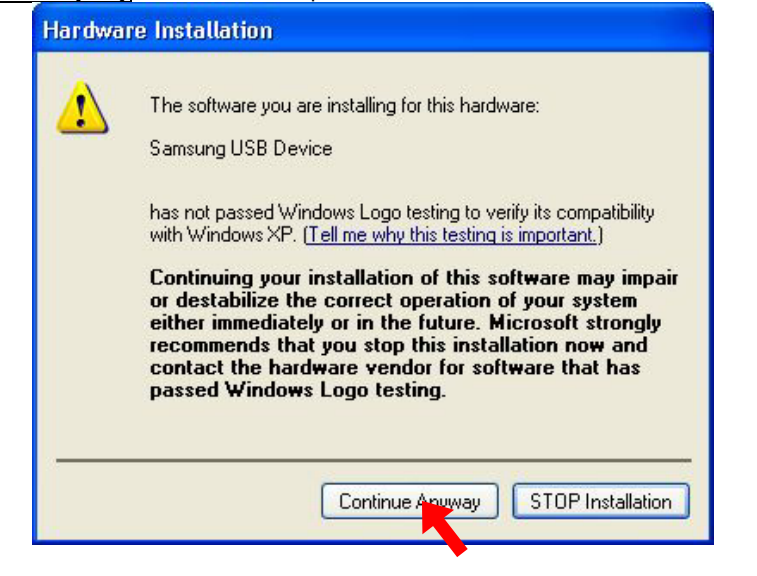

#### 4) Click on **Finish** to complete installation.

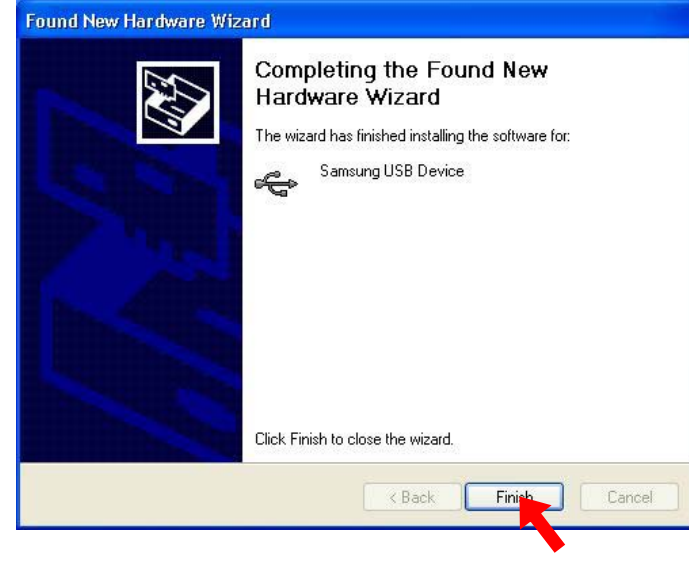

5) In Ports Tab of SRP770 Properties window, select **SSUSB0:** and click on **Apply**.

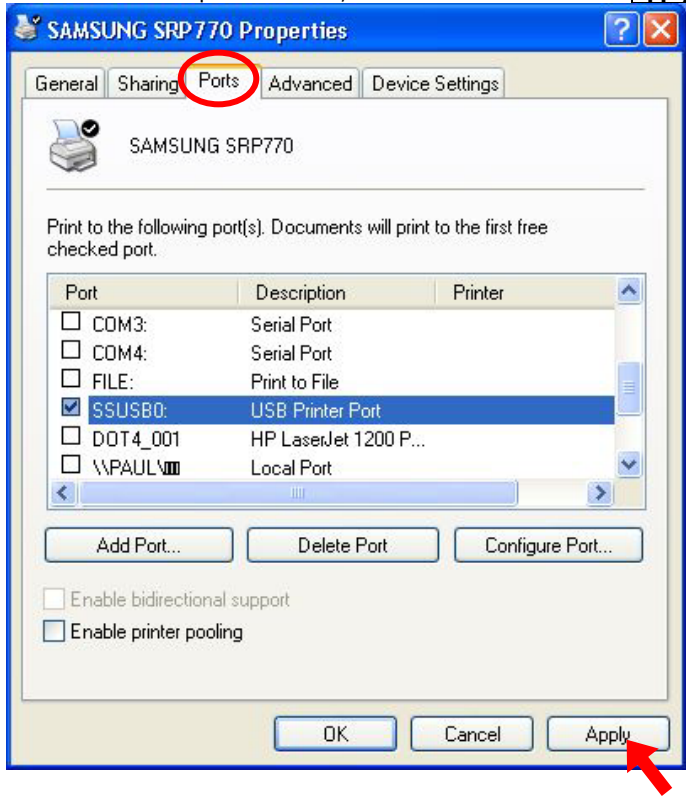

#### <sup>5</sup>th -2. **In Windows 98 or Me,**

1) When you turn the printer power switch first time after installing USB port driver, the OS recognize the printer and pop up the window to complete USB driver installation. Just wait.

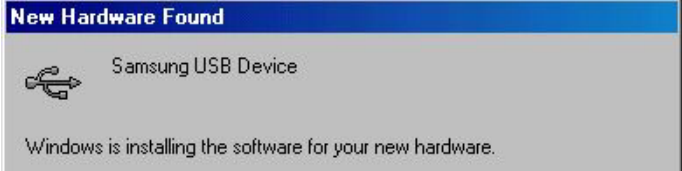

2) In Details Tab of SRP770 Properties window, select **SSUSB0:** and click on Apply.

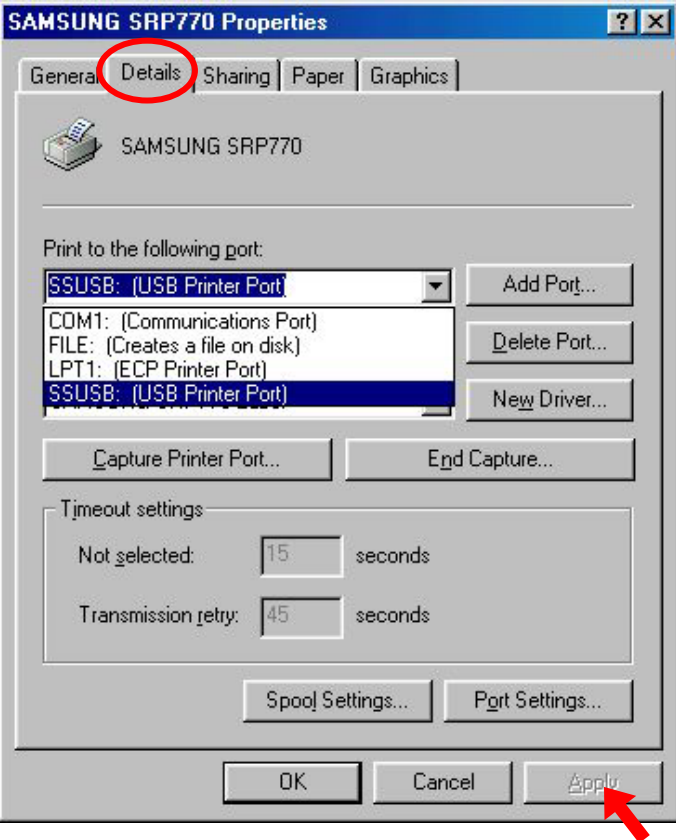

6. Please print Test page in General Tab to confirm the USB port driver is correctly installed in your system.

#### **III. Tip & Trouble shooting**

**1. When the previous version driver of SRP770 is already installed your system, please remove that driver before installing new driver as follows.** 

1) If auto-installer search old version drivers in your system, the below windows will appear. Select Remove and click on **Next>** to clean up your system before installing new driver.

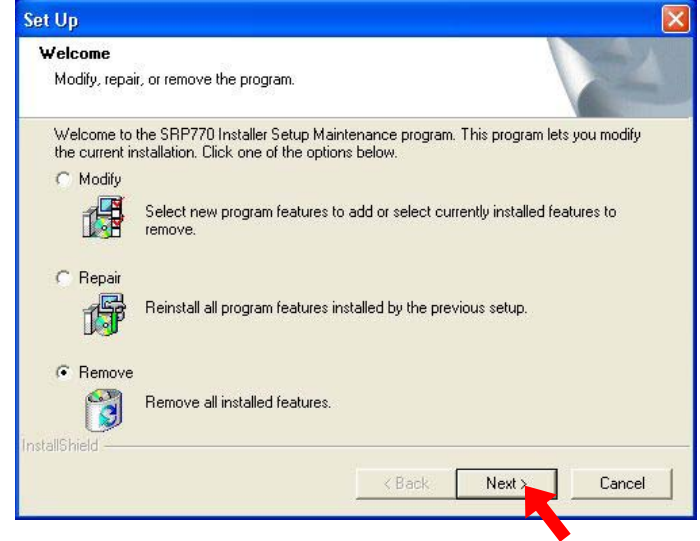

#### 2) Click on **OK** and Restart in next message box.

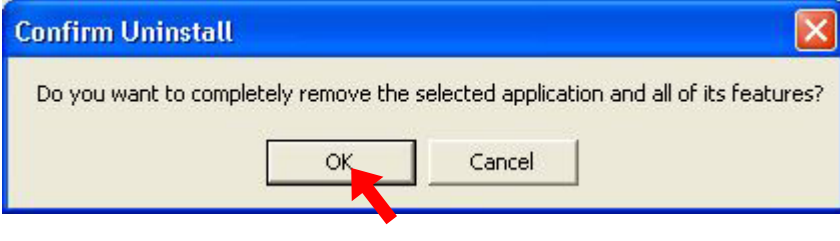

3) After rebooting your system, re-execute auto-install program and follow steps shown in **"I. To install SRP770 windows driver"** to install new driver.

#### **2. If you meet the following message box while driver installation.**

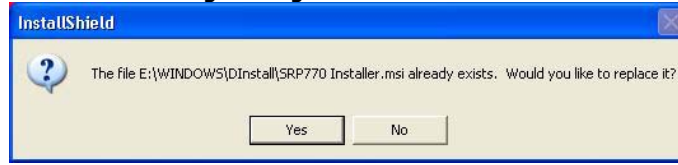

**Ans.**) If you have used the old version auto-installer, that message box is likely to appear. Just click on **Yes** to replace old file with new file.

**3. How to execute driver auto-install program if the install guide program will not automatically appear when you insert the CD-ROM.** 

**Ans.)** Double click **770Installerxxxxx.exe**('xxxxx' means driver version number) in "CD-ROM drive-drivers" folder by using windows explorer.

#### **4. How to select paper size in Windows XP or 2000.**

**Ans.)** If you use Windows XP of 2000, there are two places to set the paper size in the printer properties window in comparison that there are just one place in Windows 98 or Me.

1) First Place : General Tab – Print Preferences… - Advanced – Advanced Option window

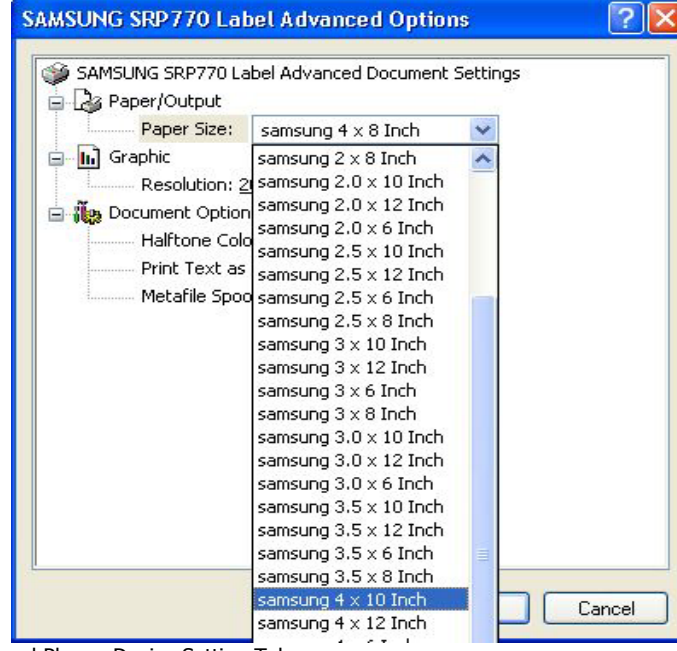

#### 2) Second Place : Device Setting Tab.

**5. When your system does not recognize USB connection after installing USB port monitor.** 

**Ans.)** After deleting 'USB print support' (or other name marked by an exclamation mark) under Universal Serial Bus Controller in Device Manager, please re-install USB port monitor. During installing USB port monitor, I recommend to turn off printer power.

You can open Device Manager window with following procedure.

- 1) Windows 9x/Me/2000
	- Right-click on My Computer on Desktop and select Properties.
- Hardware Device Manager Universal Serial Bus Controller USB print support 2) Windows XP
	- Start My Computer View System Information
	- Hardware Device Manager Universal Serial Bus Controller USB print support

### 【 **Specification** 】

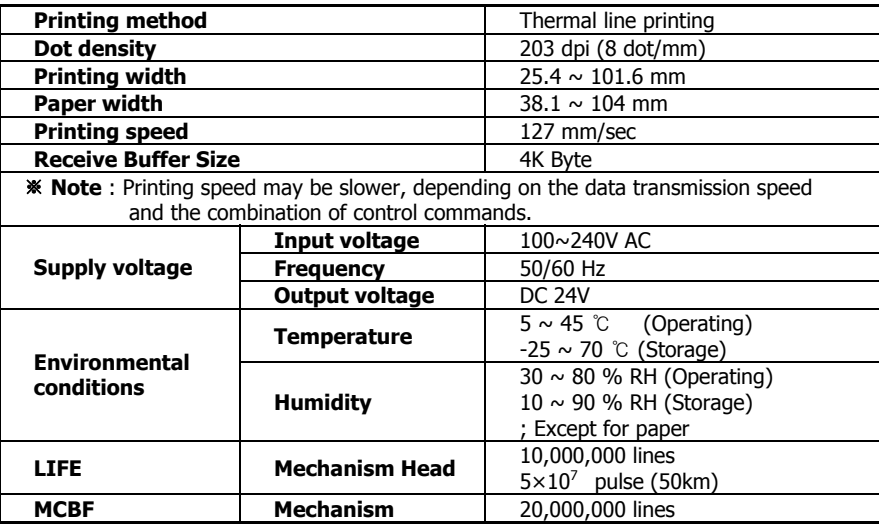